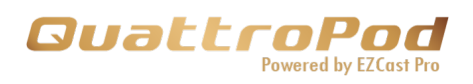

# **QuattroPod Lite 高度なWeb設定マニュアル**

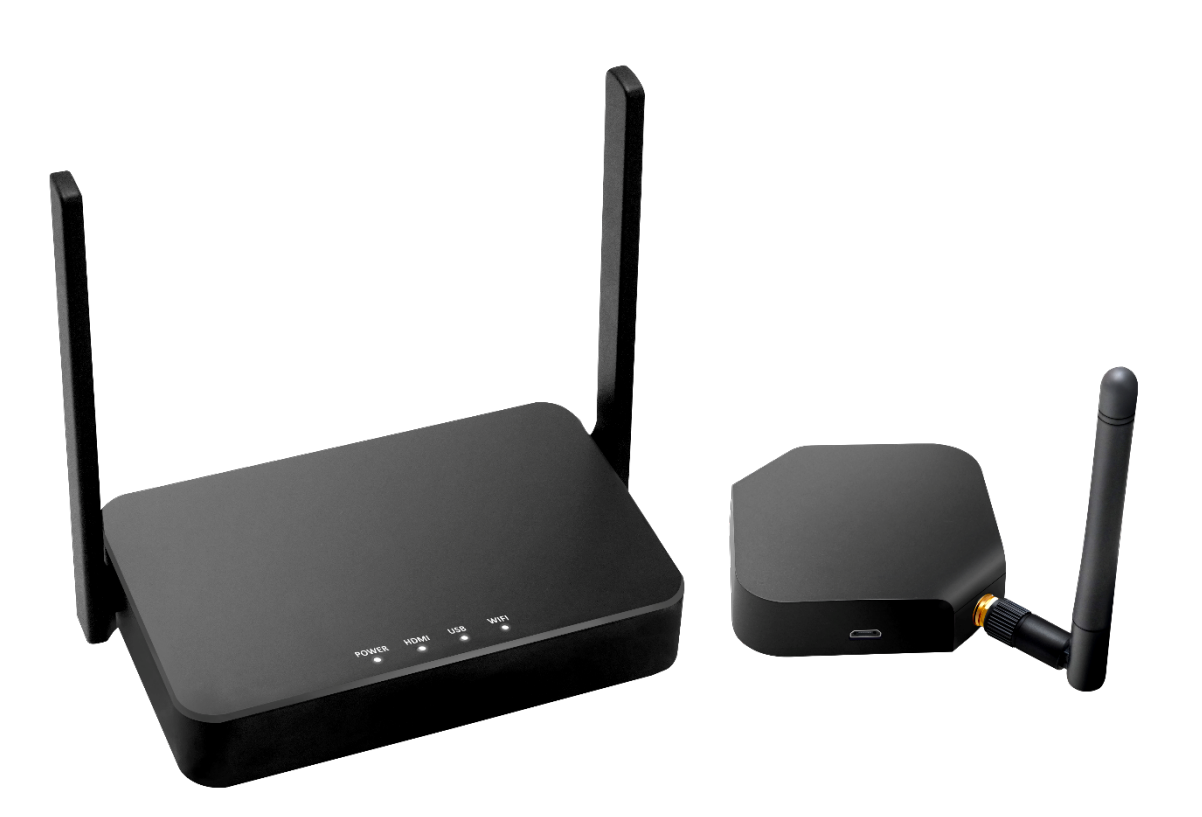

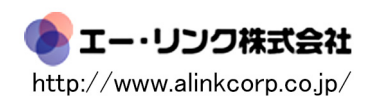

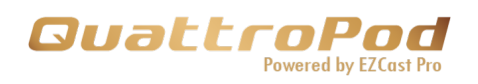

# 目次

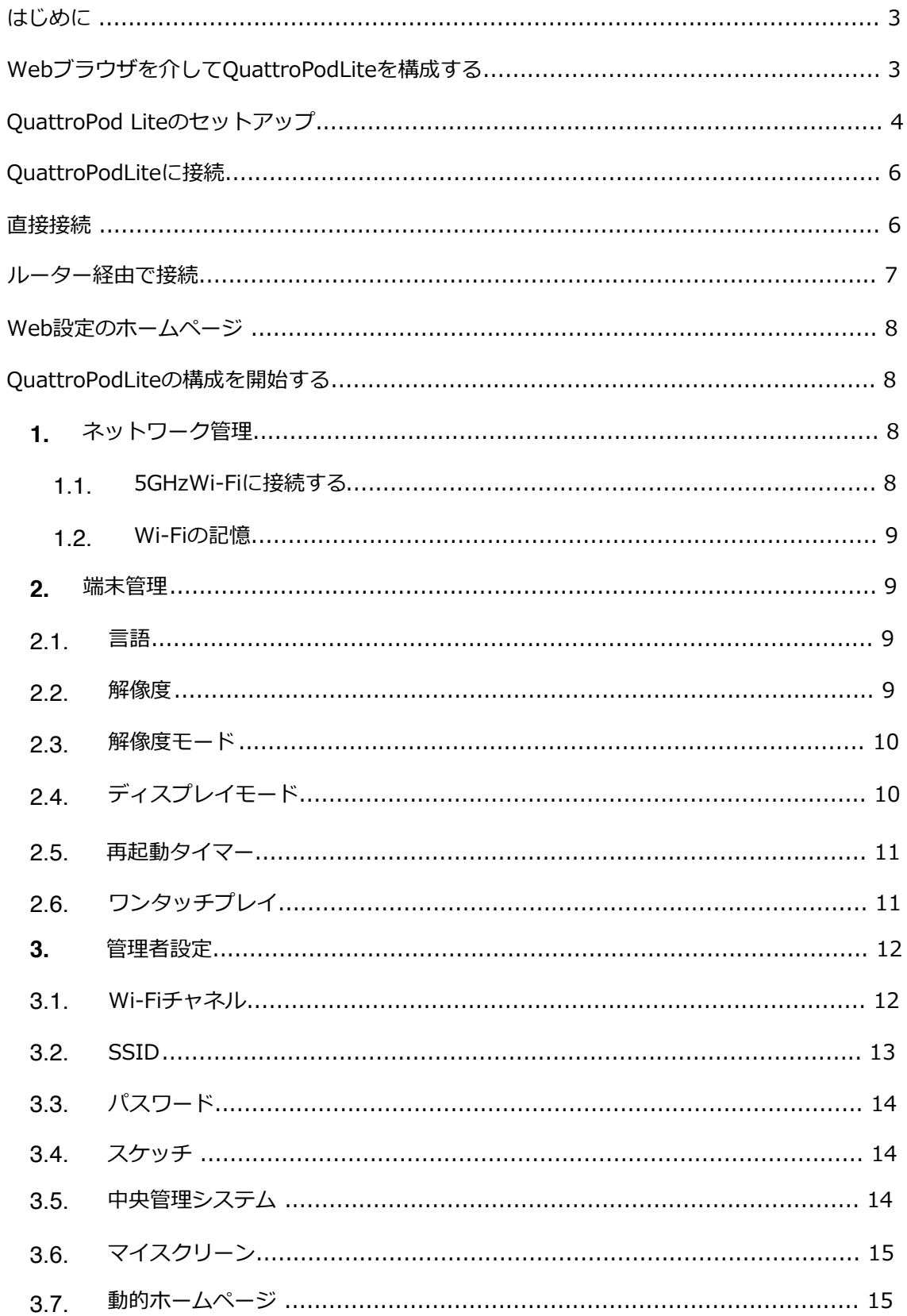

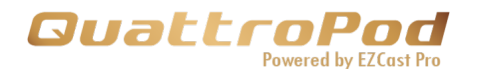

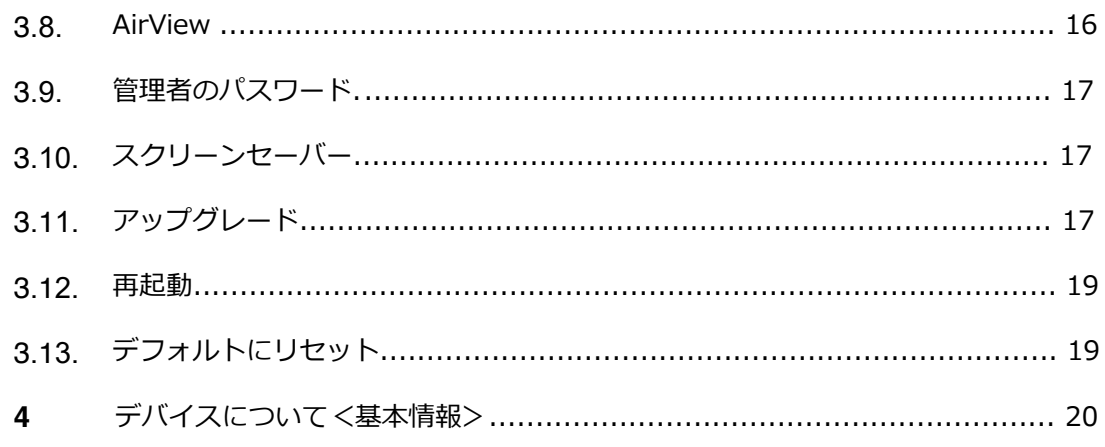

# **はじめに**

EZCastProを搭載した最も実用的で効果的な投影装置であるQuattroPod Liteを お選びいただきありがとうございます。

QuattroPod Liteは、デバイスのコンテンツを外部画面にキャストできます。 ま た、QuattroPod LiteはWindows、macOS、ChromeOS、Android、iOSをサ ポートしており、BYODのアイデアを真に実現することができます。

# **Webブラウザを介してQuattroPodLiteを構成する**

QuattroPodLiteを使用すると、ユーザーはWebブラウザーインターフェイスを介 してデバイスを構成でき、ユーザーエクスペリエンスが大幅に向上します。 さまざまなニーズと使用シナリオに基づいて、QuattroPodLiteWeb設定セクショ ンで、顧客は出力解像度、優先言語、最大接続数などを含むカスタム設定を行う ことができます。

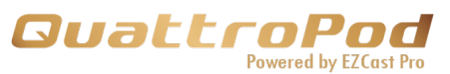

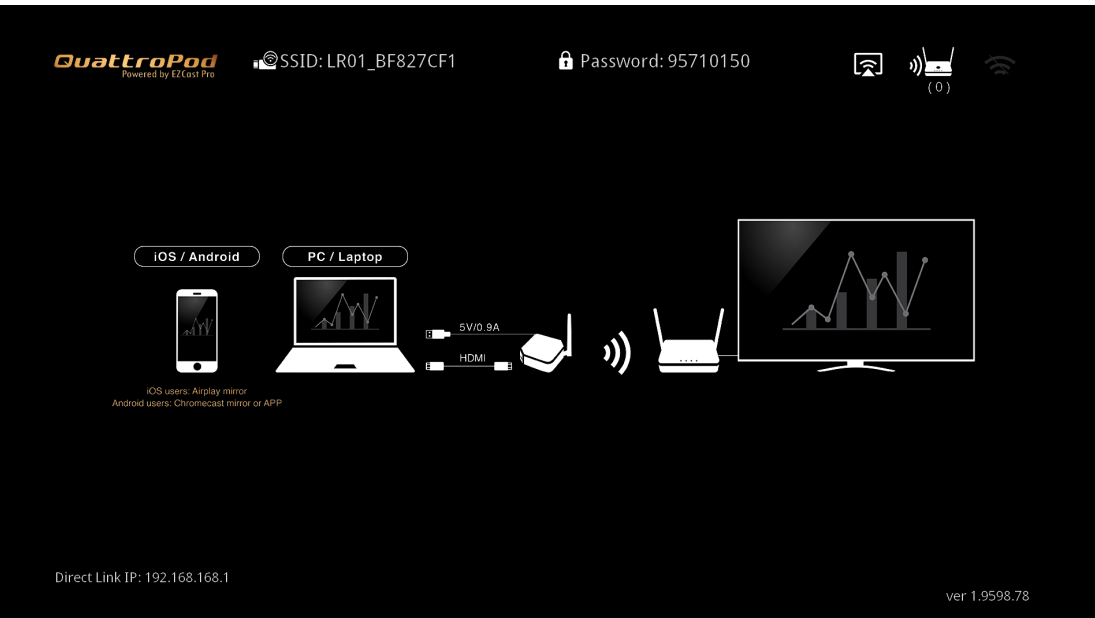

# **QuattroPod Liteのセットアップ**

以下の手順に従ってQuattroPod Liteをセットアップし、QuattroPod Liteレ シーバーとQuattroPod Liteトランスミッターのペアリングプロセスを完了し てください。

- i. QuattroPodLiteレシーバーを外部電源に接続します。
- ii. QuattroPodLiteレシーバーをHDMIポート経由で外部ディスプレイに 接続します。
- iii. レシーバーが正常に接続されると、外部ディスプレイに以下のラン ディングページが表示されます。

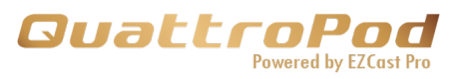

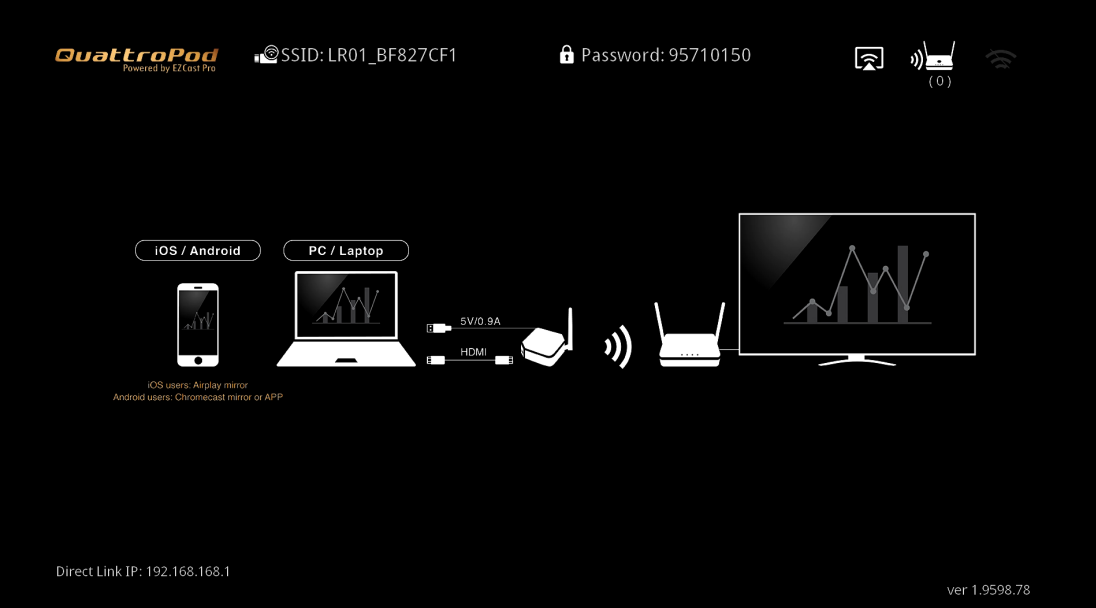

iv. 送信機を受信機のUSBポートに接続します。送信機と受信機がペアリン グされると、ランディングページにペアリングステータスが下の画像のよう に表示されます。

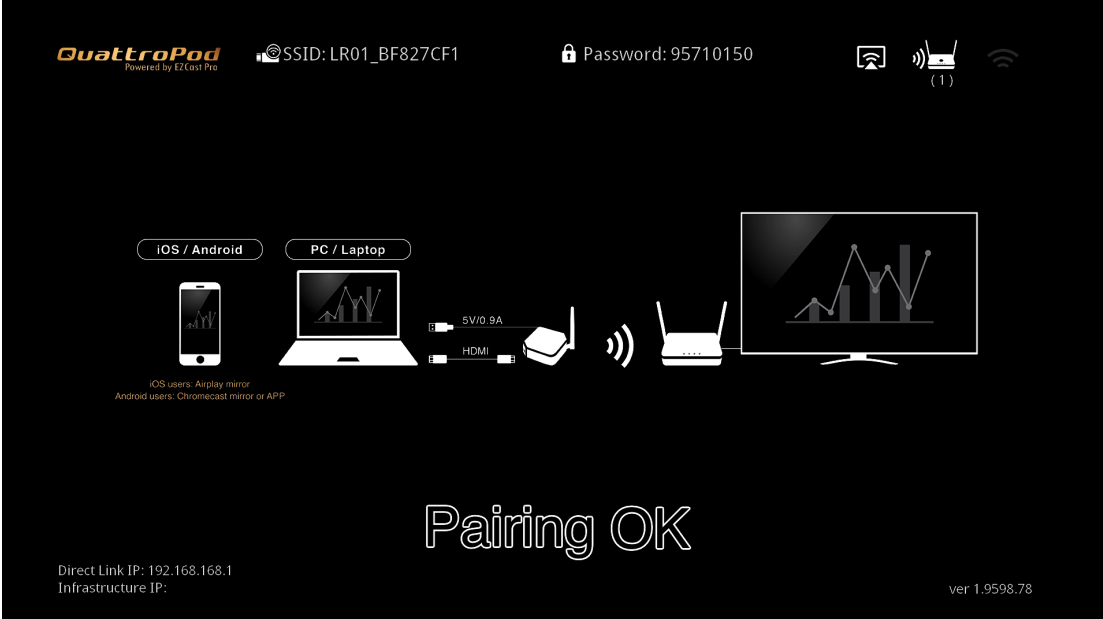

v. ラップトップ(WindowsまたはMacBook)を送信機に接続します。

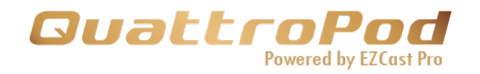

# **QuattroPodLiteに接続**

以下の手順に従って、携帯電話、タブレット、またはラップトップを QuattroPodLiteに接続してください。 Wi-Fiを介した直接接続の接続方法を ユーザーに提供します。

# **直接接続(設定画面への)**

i. SSIDとパスワードについては、ランディングページの上部中央をご覧ください。

 $\odot$ SSID: LR01\_BF827CF1 **A** Password: 95710150

ii. 接続しているデバイスのWi-FiリストでSSIDを見つけます。

iii. QuattroPodLiteレシーバーに接続するためのパスワードを入力します。

iv. 直接接続が確立されたら、ランディングページの左下隅にあるIPアドレスをブラ

ウザのURLバーに入力します。QuattroPodLiteレシーバーのデフォルトのIPアドレス は192.168.168.1です。

# Direct Link IP: 192.168.168.1

v. ページが読み込まれると、ブラウザは次のようにWeb設定のホームページに入り ます。

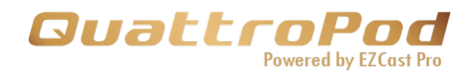

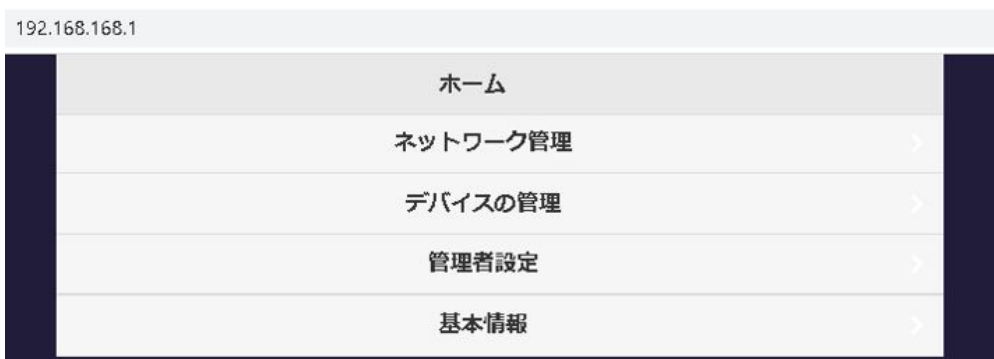

# **ルーター経由で接続(設定画面への)**

i. QuattroPodLiteレシーバーが5GHzWi-Fiルーターに接続されていることを確 認してください。 詳細については、xxxxx章を参照してください。 受信機が5GHzルーターに接続されたら、ランディングページの左下隅にあるIPア ドレスをブラウザのURLバーに入力します。

ii. ページが読み込まれると、ブラウザは次のようにWeb設定のホームページに 入ります。

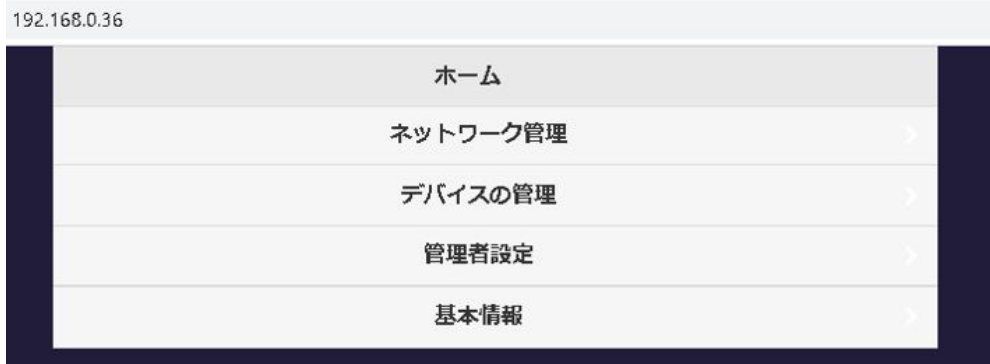

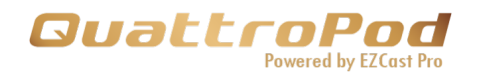

# **Web設定のホームページ**

コンプライアンス上の理由により、QuattroPod Liteレシーバーに初めて接続 するとき、ユーザーは1.国2.管理者パスワードを構成する必要があります。

QuattroPod Liteは、管理者と非管理者の2つのレベルのアクセスを提供しま す。 より高いレベルのアクセス許可のために管理者としてログインしてくだ さい。

# **QuattroPodLiteの構成を開始する**

## **1. ネットワーク管理**

QuattroPodLiteを外部Wi-Fiルーター経由でインターネットに接続します。 接続するWi-Fiルーターが5GHzで暗号化されていることを確認してくださ い。

## **1.1 5GHzWi-Fiに接続する**

デバイスがQuattroPod Liteに接続されたら、Wi-Fiパスワードを入力して 外部Wi-Fiに接続します。

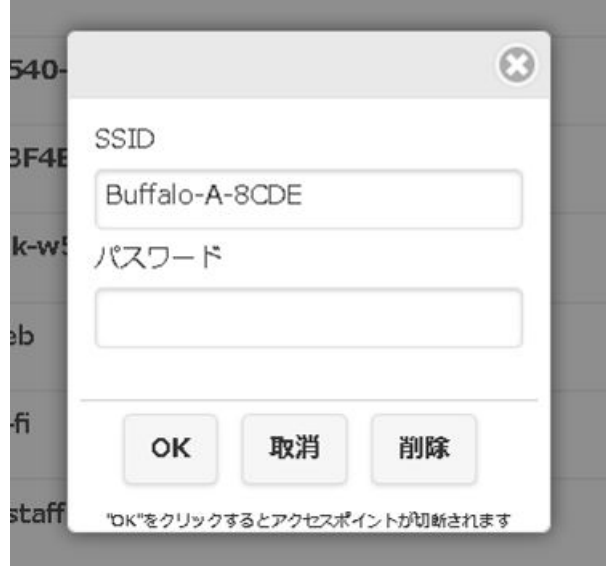

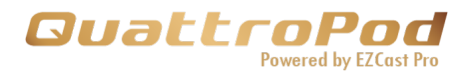

#### **1.2. Wi-Fiの記憶**

QuattroPodLiteが以前のWi-Fi設定を記憶できるようにします。

1.2.1 Wi-Fiの記憶を「オン」にする: QuattroPod Liteは、 以前のWi-Fi構成を記憶します。

1.2.2 Wi-Fiの記憶を「オフ」にする: QuattroPod Liteは、 切断されると以前のWi-Fi構成が消去され記憶されません。

## **2. 端末管理**

言語、解像度、最大接続数などを構成するオプションについては、 デバイス管理を参照してください。

#### **2.1 言語**

該当する言語を選択してください。

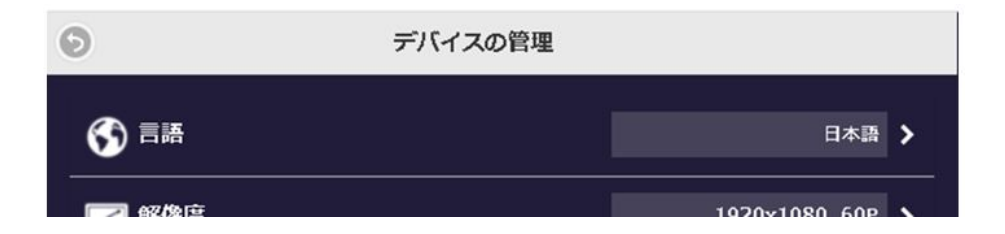

#### **2.2 解像度**

 使用法に適した解像度を選択してください。 QuattroPod Liteは、フレームレート24Pで最大4Kをサポートします が、デフォルトの出力解像度は1920 x1080\_60Pです。

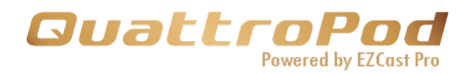

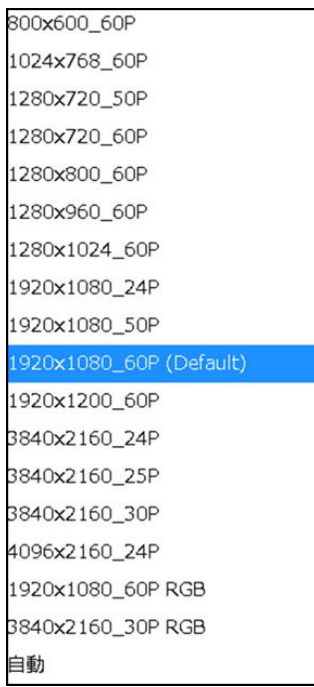

#### **2.3 解像度モード**

使用法に適した解像度を以下より選択してください。

- 2.3.1 この接続されたディスプレイのみ: QuattroPod Liteは各 モニターの解像度を記憶し、それに応じて各モニターの解像度 構成を適用します。
- 2.3.2 接続されているディスプレイ用: QuattroPod Liteは、すべての モニターに同じ解像度を適用します。

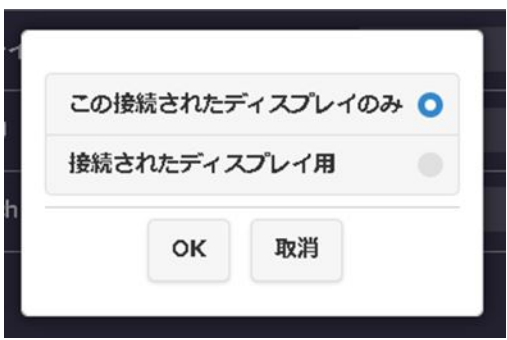

## **2.4 ディスプレイモード**

QuattroPodLiteは以下の表示モードをサポートしています。

2.4.1 画面に合わせる: OuattroPodLiteは、ビデオを元のアスペクト 比に保ちます。

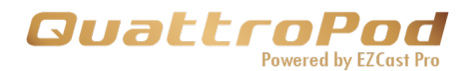

2.4.2 フルスクリーンに拡大: QuattroPodLiteは、ビデオを元の アスペクト比に保ちません。

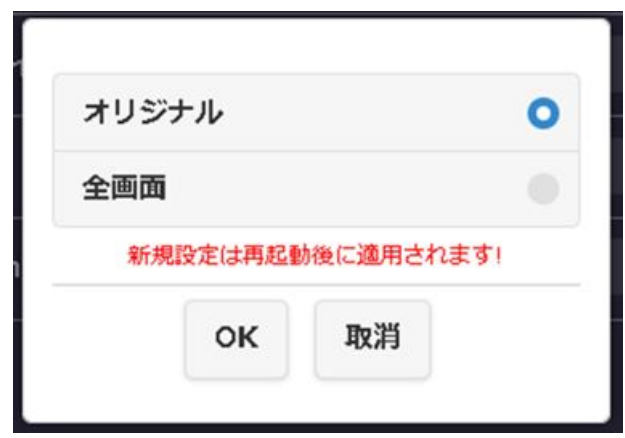

## **2.5 再起動タイマー**

QuattroPod Liteは、次の条件下で2.4.8時間ごとに自動的に再起動します。

- •送信機はいずれも受信機に接続されていません。
- •Windows、Android、macOS、iOSを含め、どのデバイスもReceiver に接続されていません。

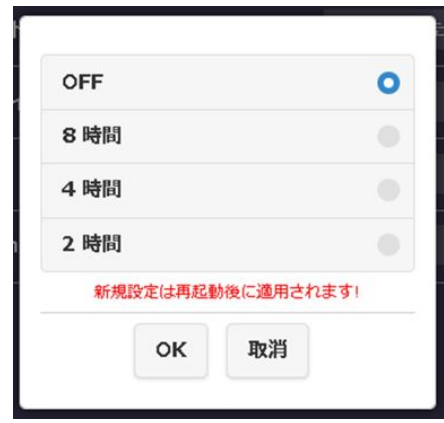

## **2.6 ワンタッチプレイ**

QuattroPodLiteは、スタンバイ状態になってからデバイスが開いていると きにモニターをウェイクアップします。

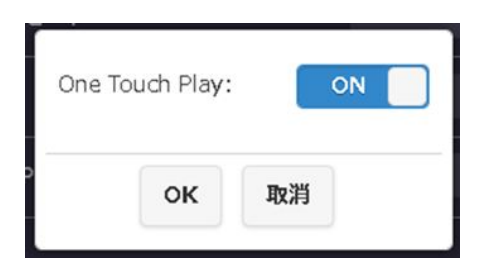

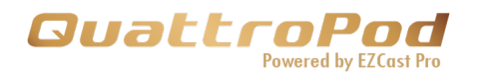

## **3. 管理者設定**

管理者設定により、カスタマイズされたQuattroPodLiteのネットワーク と機能へのより高いアクセス許可を持つ個人が許可されます。

### **3.1 Wi-Fiチャネル**

QuattroPodLiteのWi-Fiチャネルを設定します。

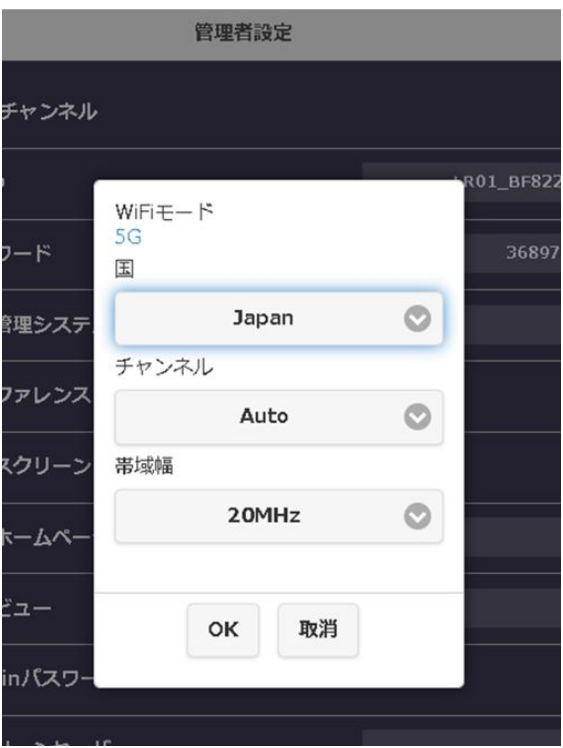

- 3.1.1 国: 特定の5Ghzスペクトルポリシーに該当する国/地域を選 択してください。
- 3.1.2 チャネル: Wi-Fiパフォーマンスを向上させるには、利用可 能なWi-Fiチャネルを選択してください。
- 3.1.3 帯域幅:ワイヤレス干渉を回避するために、適切な帯域幅 を選択してください。

**QuattroPod Liteが外部インターネットに接続されている間、ユー ザーはWi-Fiチャネルを構成できないことに注意してください。**

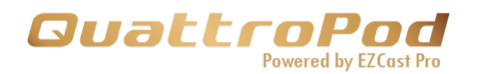

## **3.2 SSID**

名前の変更、SSIDの非表示、SSIDのオフなど、SSIDをカスタマイズしま す。**新しいSSIDを使用してQuattroPodLiteに再接続し、SSIDに名前を付 けた後、受信機と送信機を再ペアリングしてください。**

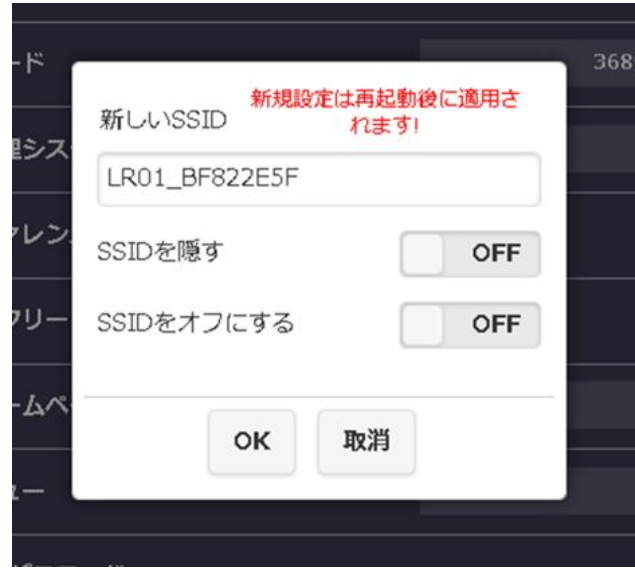

3.2.1 SSIDを非表示:ランディングページからSSIDを非表示にしま す。 QuattroPod Liteを再起動すると、SSIDのランディングページがス ターサインになり、不正アクセスが禁止されます。**SSIDを書き留めて いることを確認してください。**

3.2.2 SSIDをオフにする:SSID機能を無効にします。

SSIDは、ユーザーに直接接続を提供しません。 そのため、ラップトップで QuattroPod LiteSSIDを見つけることができません。 ターンオフSSIDを選 択した場合、QuattroPod Liteを別のルーターに接続する必要があることを ユーザーに通知する必要があります。これにより、ユーザーはルーターに よってQuattroPodLiteを検出できます。

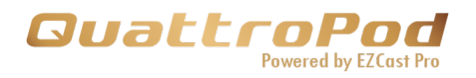

## **3.3 パスワード**

ランディングページでWi-Fi接続パスワードを変更または非表示にします。

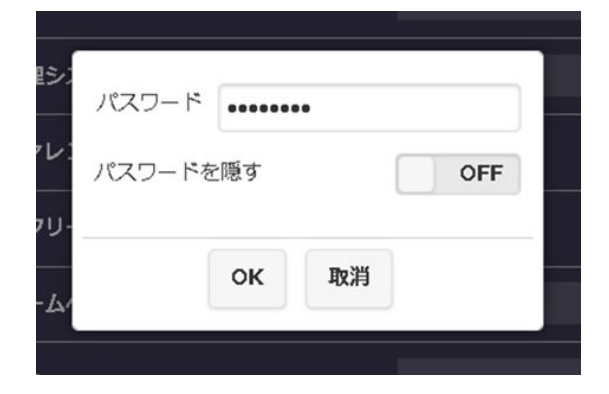

### **3.4 スケッチ**

QuattroPod Liteを使用すると、マウスがQuattroPod Liteレシーバーに接続 されているときに、ユーザーはワイヤレスマウスでスケッチできます。

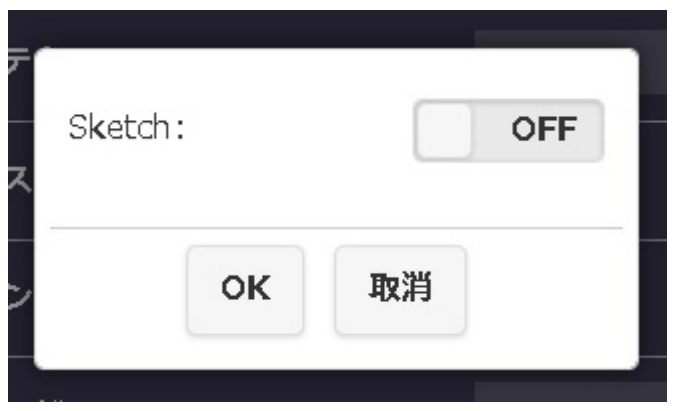

#### **3.5 中央管理システム**

オンの場合、QuattroPod LiteはCMSツールで検出可能ですが、オフの場合は 検出できません。

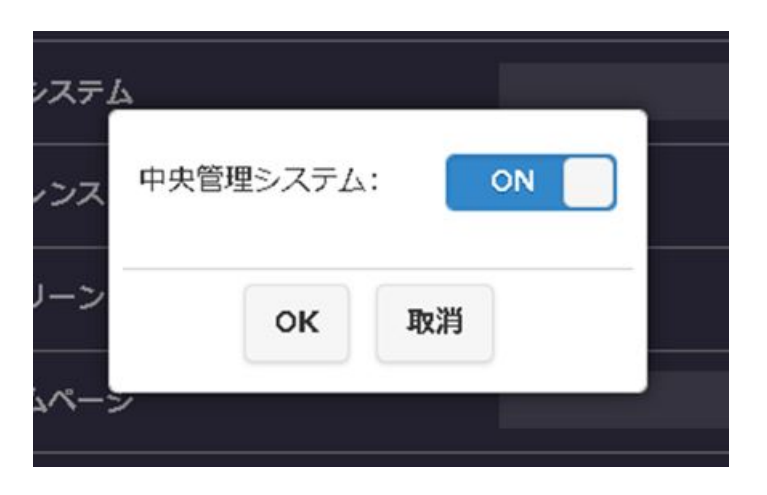

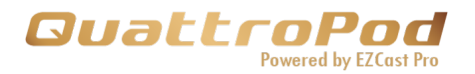

**3.6 マイスクリーン**

写真 (png) をアップロードして、ランディングページのデフォルト画像 を置き換えます。 **画像形式は1920x1080のPNGで2MB未満である必要 がありますのでご注意ください。**

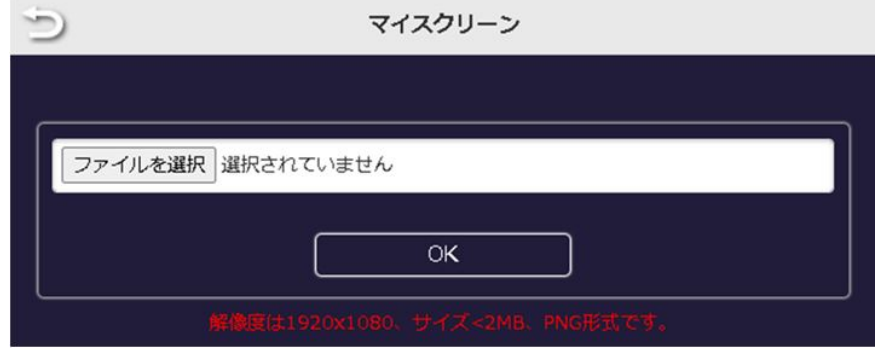

#### **3.7 動的ホームページ**

URLまたはUSBディスクから壁紙を表示する方法を設定します。 この機能は、ローカルファイルに保存されているマルチメディアをスト リーミングできます。

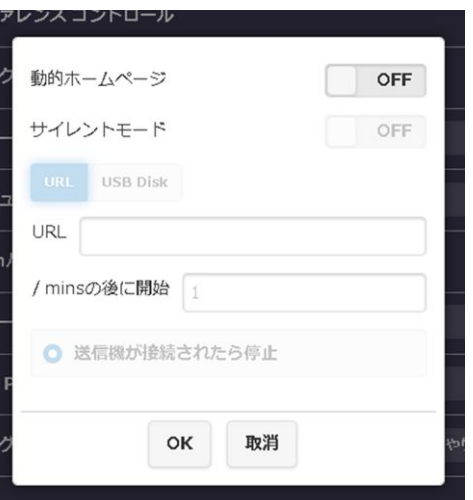

- 3.7.1 動的壁紙のオン/オフ:動的壁紙のオン/オフを切り替えます。
- 3.7.2 サイレントモードON / OFF: ダイナミック壁紙のサウンドを オン/オフ切り替えます。
- 3.7.3 ソース: URL / USBディスク: ファイルを見つけるURLを指定 します。ユーザーは、ファイルをWebサーバーまたはUSBディ スクに保存できます。
- 3.7.4 アイドリング後に開始: ダイナミック壁紙をアクティブにする 前にアイドル時間を設定します。QuattroPod Liteレシーバー がトランスミッターまたはAirplay / Mircastからストリーミン グされていない場合、希望の時間が入力されると再生が開始さ れます。

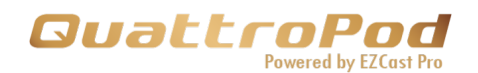

- 3.7.5 停止時間:
	- 3.7.5.1 送信機が接続されると停止します: 受信機が送信機を見つ け、QuattroPod Liteに接続すると、停止します。
	- 3.7.5.2 送信機がミラーリングを開始すると停止します。受信機に接 続できますが、ミラーリングを開始しない限り、受信機はビ デオまたは画像を再生し続けます。

#### **3.8 エアービュー**

- ユーザーは受信機の画面を表示できます。
- 3.8.1 エアービューのオン/オフ:
- 3.8.1.1 オフ: CMSユーザーは発見を許可されていません。 現在のミラーリングコンテンツ。
- 3.8.1.2 オン: CMSユーザーは、エアービューを使用してスクリーン ショットをキャプチャできます。
- 3.8.2 リフレッシュレート:一定の時間でリフレッシュします。

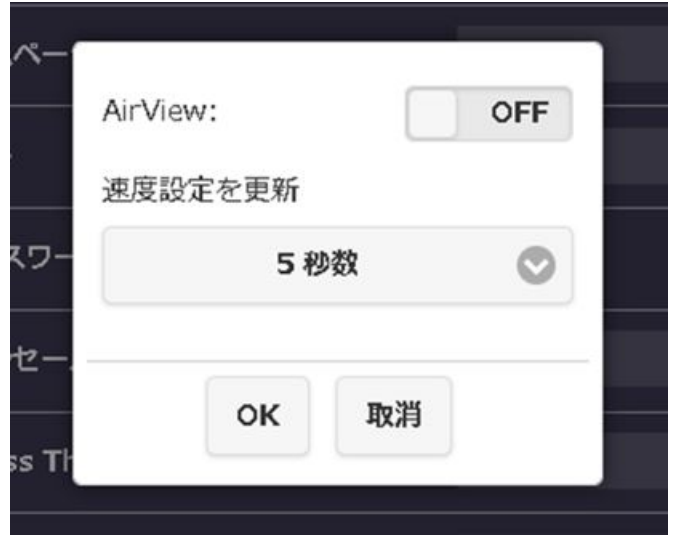

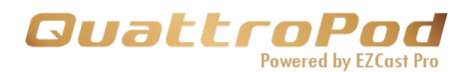

#### **3.9 管理者パスワード**

セキュリティを強化するために管理者パスワードを変更します。

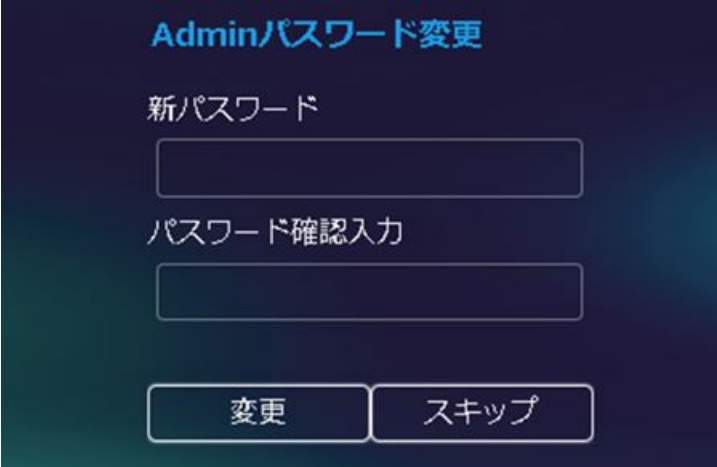

#### **3.10 スクリーンセーバー**

QuattroPodLiteのアイドル時間を設定します。 接続デバイスが使用される と、QuattroPodLiteがアクティブになります。

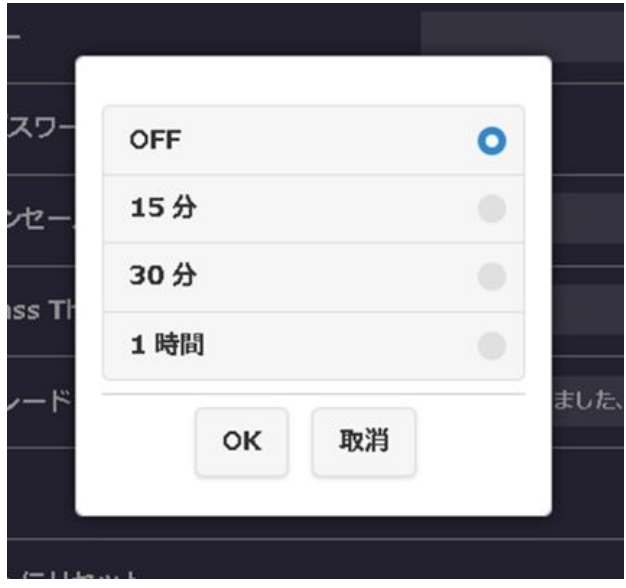

#### **3.11 アップグレード**

QuattroPodLiteレシーバーおよびトランスミッターのファームウェ アを最新バージョンにアップグレードします。**プロセス全体を通し て、QuattroPodLiteがインターネットに接続されていることを確認 してください。**レシーバーおよびトランスミッターは常に最新の ファームウェアを使用することをお勧めします。

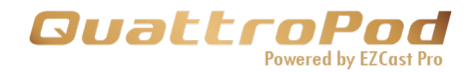

**アップグレード手順については、以下を参照してください**

- **QuattroPodLiteレシーバーをインターネットに接続します。**
- **●QuattroPodLiteTransmitterを外部電源に接続します。 送信機 が受信機とペアリングされていることを確認してください。**
- **●[すべて選択]をクリックして、すべてのQuattroPodLiteデバイス を更新します。**
- **●「更新」をクリックして、ダウンロードプロセスをアクティブに します。QuattroPod Liteのアップグレード中は、電源を切らな いでください。**

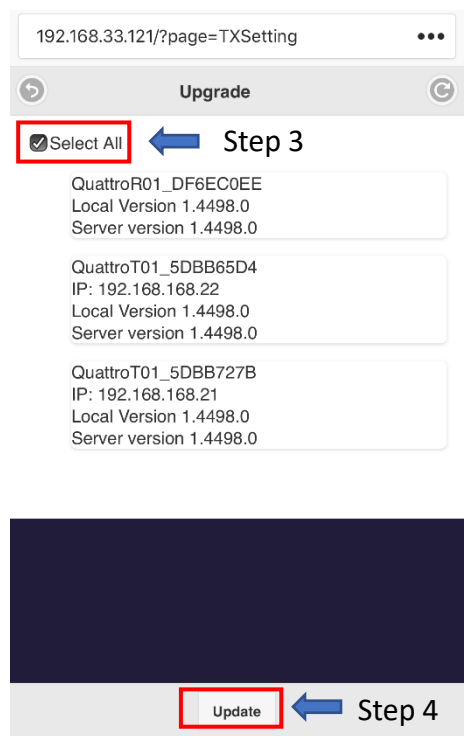

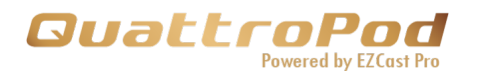

## **3.12 再起動**

QuattroPodLiteを再起動します。

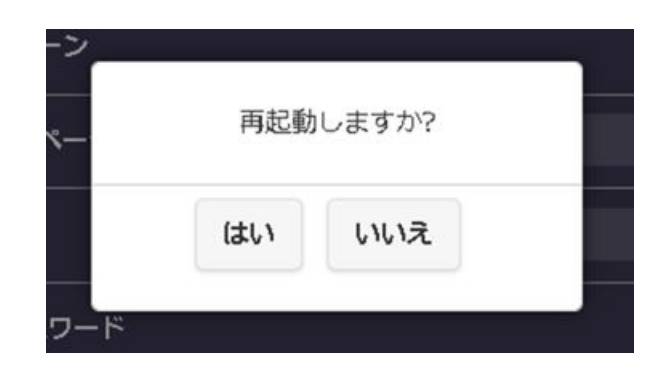

## **3.13 デフォルトにリセット**

QuattroPodLiteを工場出荷時のデフォルトにリセットします。 リセットすると、カスタマイズされたすべての構成がクリアされることに注意 してください。

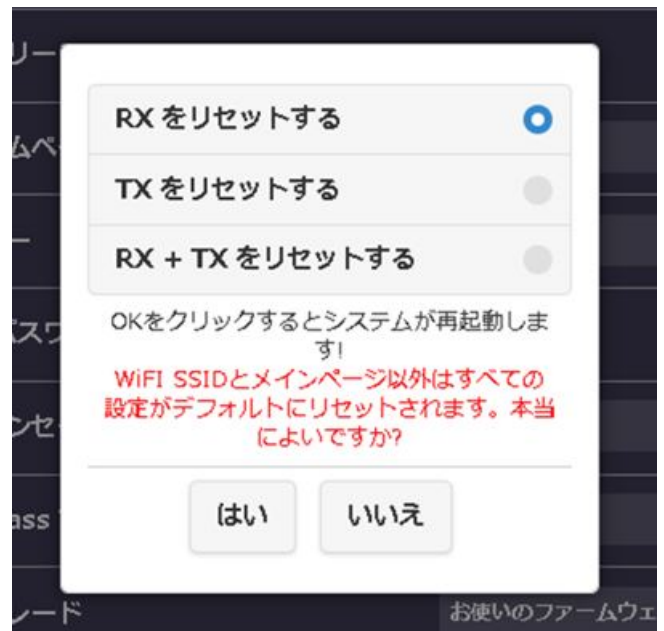

- ●RXのリセット: QuattroPodLite受信機のみをリセットします。
- ●TXのリセット: OuattroPodLite送信機のみをリセットします。

●RX+TXのリセット: QuattroPodLite受信機と送信機の両方をリセット します。

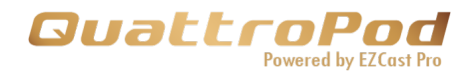

# **4. デバイスについて<基本情報>**

SSID、ファームウェアバージョン、Wi-Fiチャネルなどを含むQuattroPod の詳細情報。

> SSID: LR01\_BF822E5F  $IP: 192.168.168.1$ MAC: D0:C0:BF:82:2E:5F 解像度: 1920×1080\_60P 5G WiFiチャンネル 国: Japan デャンネル:44<br>帯域幅:20